# **Guia do Utilizador Modelador MEP GRAPHISOFT para ARCHICAD 22**

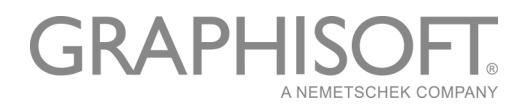

#### **GRAPHISOFT®**

Visite o site da GRAPHISOFT em *www.graphisoft.com* para informação sobre distribuição local e disponibilidade do produto.

#### **Guia do Utilizador Modelador MEP GRAPHISOFT para ARCHICAD 22**

Copyright © 2018 GRAPHISOFT, todos os direitos reservados. É proibida a reprodução, citação ou tradução sem autorização prévia expressa por escrito.

#### **Marcas Registadas**

ARCHICAD**®** é uma marca registada da GRAPHISOFT. Todas as outras marcas são propriedade dos respectivos titulares.

# **Conteúdos**

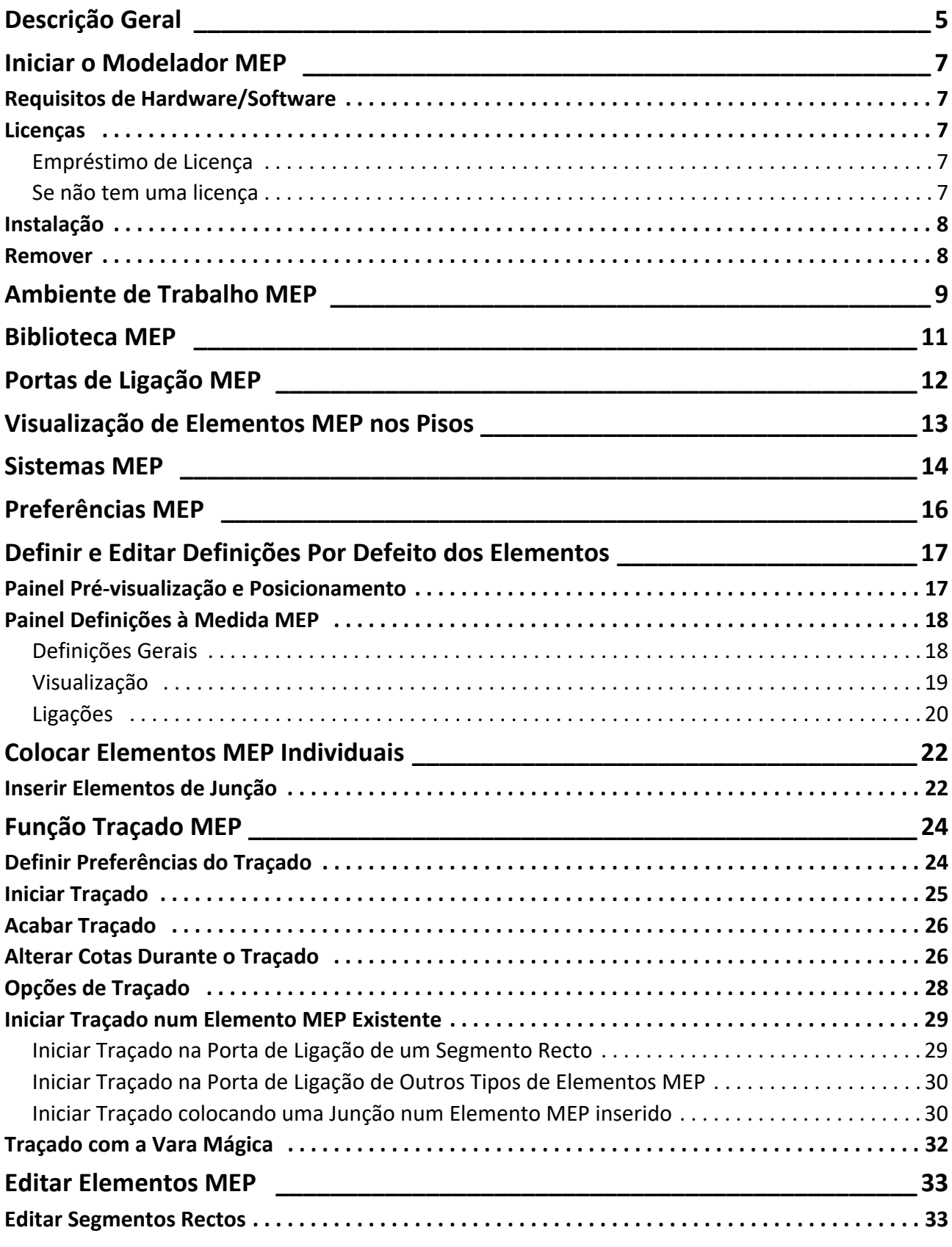

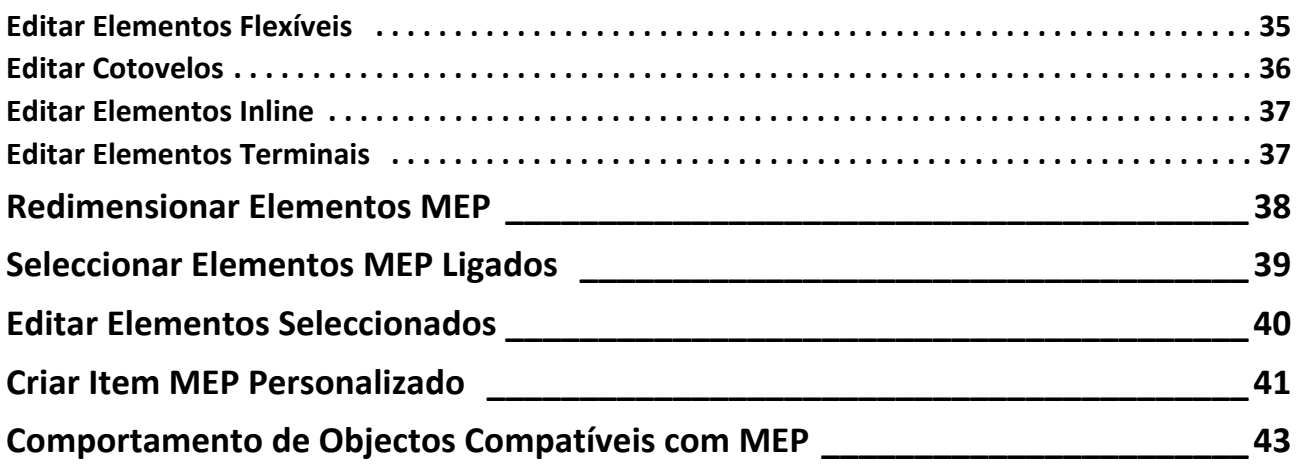

# <span id="page-4-0"></span>**Descrição Geral**

O Modelador MEP da GRAPHISOFT para ARCHICAD 22 é uma Extensão para o interface de utilizador ARCHICAD: empresas de arquitectura e engenharia podem modelar e editar sistemas 3D MEP (mecânica, eléctrico e canalização) e redes (condutas, tubagens e caminhos de cabos) e coordenálos nos modelos BIM ARCHICAD utilizando ferramentas e interface ARCHICAD.

O Modelador MEP é também compatível com o IFC.

**Nota:** O pacote Modelador MEP inclui uma funcionalidade separada para dirigir a exportação AutoCAD MEP. (Trata-se de um plug-in AutoCAD, apenas para PC's, e pode ser instalado a partir do CD Modelador MEP. Veja o documento em PDF **Ligação ARCHICAD** para mais pormenores sobre o seu funcionamento; este documento está disponível a partir do menu Ajuda, no editor de dicionário do plug-in AutoCAD.)

Pode criar o modelo MEP dentro do ARCHICAD, com base em documentação 2D recebida dos engenheiros. A função de Detecção de Colisão integrada no ARCHICAD (**Modelação > Detecção de Colisão**) permite-lhe verificar a existência de colisões entre quaisquer duas categorias de elementos - por exemplo, entre elementos construtivos estruturais e

- os elementos MEP que definiu com o Modelador MEP, e/ou
- os elementos MEP importados de um modelo IFC do consultor de mecânica.

Os elementos MEP são **Objectos GDL**, com parâmetros e definições similares aos elementos tipo objecto no ARCHICAD. Os elementos MEP funcionam exactamente como itens de biblioteca ARCHICAD normais, mas também possuem parâmetros MEP específicos adicionais.

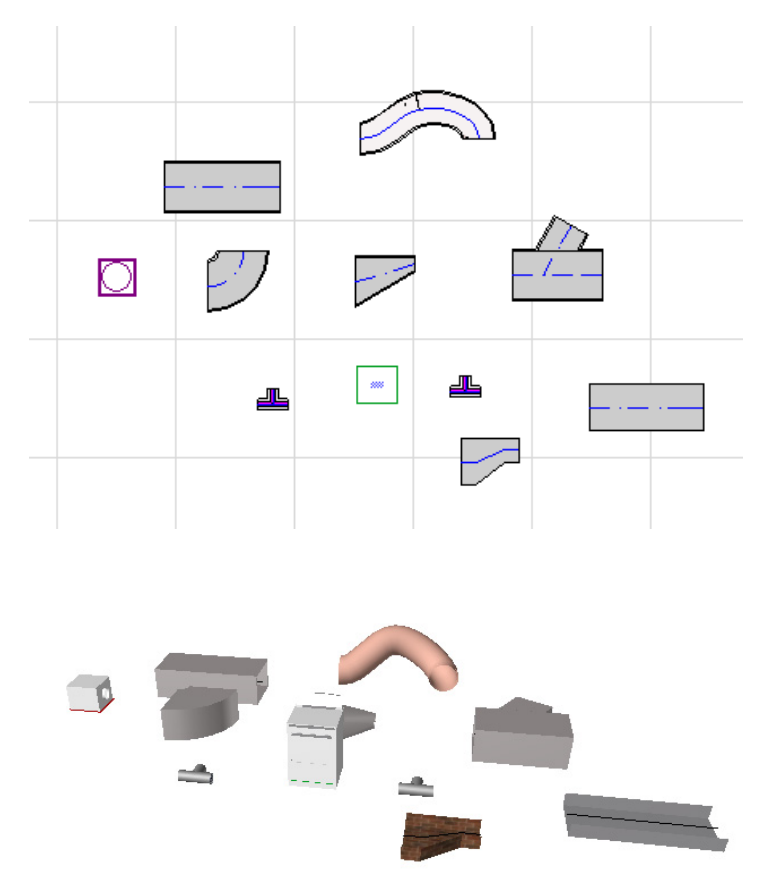

O modelador MEP dispõe de uma extensa **Biblioteca MEP** de elementos MEP de configuração específica. Se estiver a utilizar o modelo MEP equipado com a extensão, esta biblioteca é carregada automaticamente.

#### *Ver também [Biblioteca MEP.](#page-10-0)*

Os tipos comuns de elementos MEP incluem:

- um segmento **Recto**, como uma conduta com geometria idêntica em cada uma das extremidades. Exemplos: Ferramenta Conduta, Ferramenta Tubo e Ferramenta Caminho de Cabos.
- um **Cotovelo**. Alguns cotovelos são inseridos automaticamente durante o traçado, ou como resultado da edição de elementos MEP, caso dois elementos de outro modo não conectáveis exijam a inserção de um cotovelo.
- uma **Transição**. Trata-se de um segmento recto, com geometrias desiguais nas duas extremidades. As transições são utilizadas para conectar dois elementos MEP de diferente largura/altura/forma.
- uma **Junção**. Inclui uma junção T, uma junção Y e uma tomada.
- um **Terminal** por exemplo, um difusor de tecto, uma grelha ou um aspersor colocados na extremidade de um tubo ou conduta. Um Terminal possui apenas uma porta de ligação.
- Elemento **Inline**, como uma válvula ou filtro, colocado dentro do traçado. Os elementos Inline são segmentos rectos, abertos em ambas as extremidades.
- **Equipamento** como um forno, com uma ou mais portas de ligação. Um elemento de Equipamento individual é geralmente atribuído a múltiplos Sistemas MEP (p. ex., aquecimento, extracção de ar), estando ligado a múltiplos tipos de elementos MEP (condutas, tubagem). Existem duas maneiras de colocar Elementos MEP:

- Utilizar as Ferramentas MEP para colocar Elementos MEP individuais.
- Utilize a função Traçado para colocar múltiplos Elementos MEP conectados, através de uma série de cliques.

# <span id="page-6-0"></span>**Iniciar o Modelador MEP**

### <span id="page-6-1"></span>**Requisitos de Hardware/Software**

Os requisitos de hardware/software para utilizar o Modelador MEP são idênticos aos exigidos para o ARCHICAD.

*Ver [http://www.graphisoft.com/support/system\\_requirements](http://www.graphisoft.com/support/system_requirements)*

## <span id="page-6-2"></span>**Licenças**

Para correr o Modelador MEP com a sua cópia licenciada do ARCHICAD, precisa de uma licença separada para o Modelador MEP. (Esta licença pode estar localizada numa chave de protecção de hardware, ou numa licença de rede.) A licença fica automaticamente reservada quando inicia qualquer função MEP, contanto que esteja disponível uma licença gratuita.

**Nota:** Para reservar a sua licença do Modelador MEP em todas as situações que arranca com o ARCHICAD, active a opção "Reservar licença Modelador MEP quando o ARCHICAD iniciar" no diálogo de Preferências MEP. (*Ver [Preferências MEP](#page-15-0)*.)

#### <span id="page-6-3"></span>**Empréstimo de Licença**

Se existir uma licença MEP disponível, mas que não foi sido automaticamente reservada para si, pode reservá-la manualmente.

- **1.** no menu Ajuda ARCHICAD, seleccione **Informação da Licença**.
- **2.** Na lista Produtos Disponíveis, seleccione Modelador MEP.
- **3.** Clique em **Empréstimo de Licença**.

**Nota:** a funcionalidade Empréstimo de Licença só está disponível com o sistema de protecção CodeMeter NET. *Ver [http://helpcenter.graphisoft.com/technotes/licensing/codemeter](http://helpcenter.graphisoft.com/technotes/licensing/codemeter-software-protection-for-graphisoft-products/license-borrowing/)[software-protection-for-graphisoft-products/license-borrowing/](http://helpcenter.graphisoft.com/technotes/licensing/codemeter-software-protection-for-graphisoft-products/license-borrowing/)*.

#### <span id="page-6-4"></span>**Se não tem uma licença**

Se não tem uma licença para Modelador MEP, tome uma das seguintes opções:

- Consulte o seu distribuidor ARCHICAD para obter uma, ou
- Utilize o ARCHICAD no modo Demo, juntamente com o Modelador MEP. Para o efeito, mude o ARCHICAD para o modo Demo, removendo a chave de protecção do ARCHICAD. Está disponível a total funcionalidade do Modelador MEP.

Caso tenha instalado o Modelador MEP com sucesso e começado a trabalhar, mas, posteriormente, a sua chave de protecção MEP esteja em falta, por algum motivo enquanto está a trabalhar com o Modelador MEP, um Aviso informa-o de que tem duas opções:

- **1.** Obter a licença em falta, a seguir continuar a trabalhar; ou
- **2.** Continuar a trabalhar em ARCHICAD, sem a funcionalidade MEP. (A Biblioteca MEP continua disponível, mas as funções MEP, como Traçado, estão indisponíveis.)

## <span id="page-7-0"></span>**Instalação**

Para utilizar a Extensão Modelador MEP, deve instalar o programa.

Descarregue o instalador MEP a partir de *<http://www.graphisoft.com/downloads/MEP/>*.

Quando instalar o Modelador MEP, deve fazer o logon como membro do Grupo Administrador.

Inicie o instalador. O assistente do instalador irá guiá-lo pelas possíveis opções de instalação.

### <span id="page-7-1"></span>**Remover**

Para desinstalar o Modelador MEP de um PC, é melhor utilizar o item "Programs and Features", acessível a partir do Painel de Controlo. Em alternativa, navegue até à pasta "Uninstall.MEP" na sua pasta ARCHICAD e seleccione a aplicação "Uninstaller".

Num Mac, navegue até à pasta "Uninstall.MEP" na sua pasta ARCHICAD e seleccione a aplicação "Uninstaller".

# <span id="page-8-0"></span>**Ambiente de Trabalho MEP**

Para aceder às ferramentas e à interface do Modelador MEP, tem de aplicar o **Perfil MEP**:

- Utilize o comando: **Opções > Ambiente de Trabalho > Aplicar Perfil > Perfil MEP**, ou
- Utilize a caixa de diálogo Ambiente de Trabalho do ARCHICAD (**Opções > Ambiente de Trabalho > Perfis do Ambiente de Trabalho**).

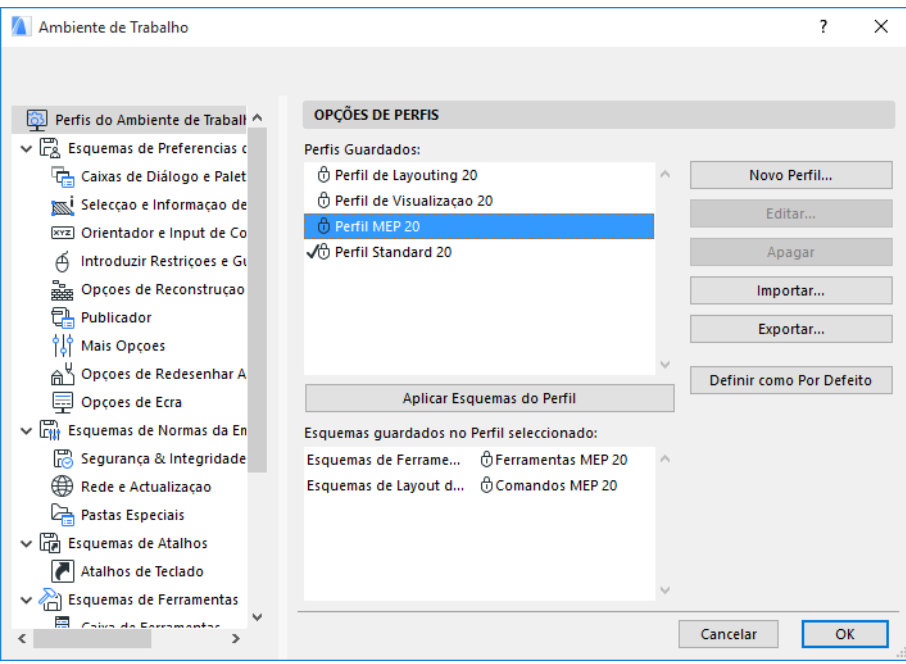

**Nota:** se não encontrar o Perfil MEP no Ambiente de Trabalho, ou se os comandos do Modelador MEP estiverem a cinzento, a sua licença é inválida. Contacte o seu revendedor para obter assistência.

Caixa de Ferramentas Seta

Conduta Flexível

S Cotovelo

**D** Transição

Take-off

Mais Encaixes

<sup>8</sup> Equipamento

**Sall Terminal** 

<sup>n</sup>

 $\blacktriangledown$  Tubagens

 $\bigcirc$  Tubo

O<sub>O</sub> Cotovelo

nansiçao

**Q** Take-off

80 Mais Encaixes

<sup><sup>2</sup> Terminal</sup>

a In-line **Equipamento** Caminhos de Cabos Bandeja de Cabos

Cotovelo

 $\mathbb{R}$  Redutor

Documentacao

ग द्धि Mais Encaixes

 $\blacktriangleright$  Mais

 $60T$ 

 $\widetilde{R}$ 

 $\mathbb{S}$  1

 $\bigotimes$  Y

Modelação  $\overline{\phantom{a}}$  Condutas  $\bigotimes$  Conduta

Rectângulo de Selecção

O ARCHICAD mostrará agora a interface específica do MEP:

- a **Caixa de Ferramentas ARCHICAD** é expandida para incluir as ferramentas Condutas, Tubagens e Caminhos de Cabos.
- Os comandos relacionados com o MEP estão localizados no submenu **Modelação > Modelação MEP**.

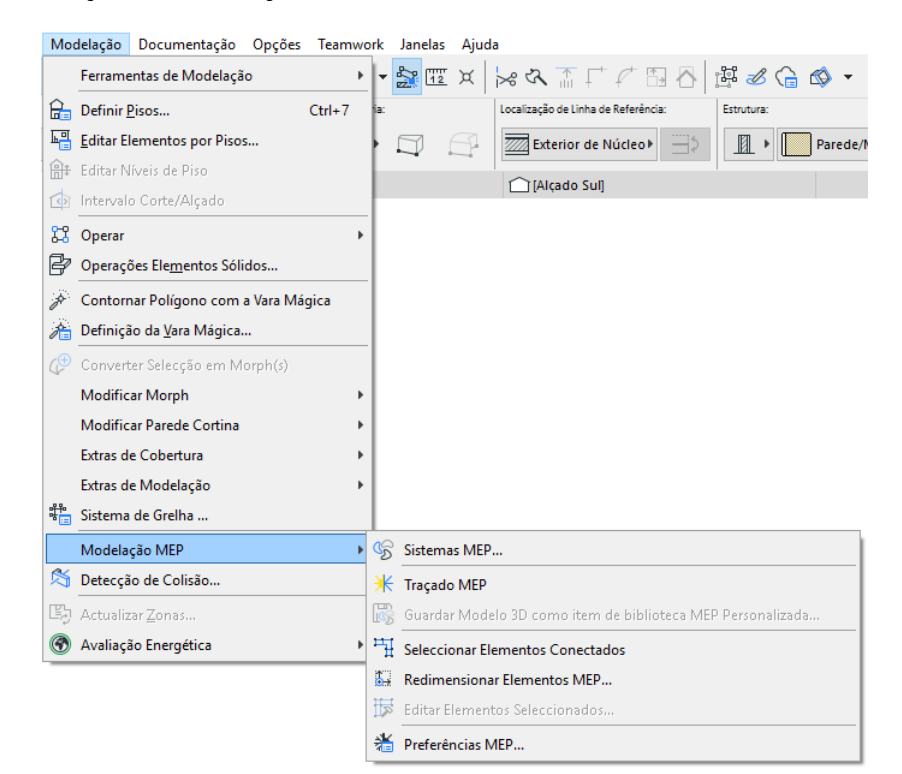

• A janela **Traçado MEP** encontra-se em **Janela > Paletes > Traçado MEP**.

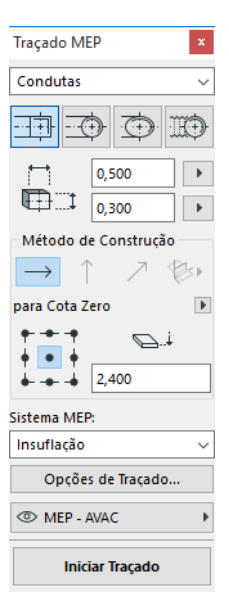

• A **Barra de Ferramentas** do Modelador MEP está disponível, fornecendo atalhos para comandos MEP frequentemente utilizados:

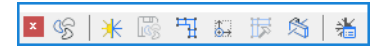

# <span id="page-10-0"></span>**Biblioteca MEP**

Use o Gestor da Biblioteca para carregar esta biblioteca. Se estiver a utilizar o modelo MEP equipado com a extensão, esta biblioteca é carregada automaticamente.

Os objectos de tipo MEP são divididos em pastas lógicas e consistem, normalmente, em elementos mecânicos de grande dimensão.

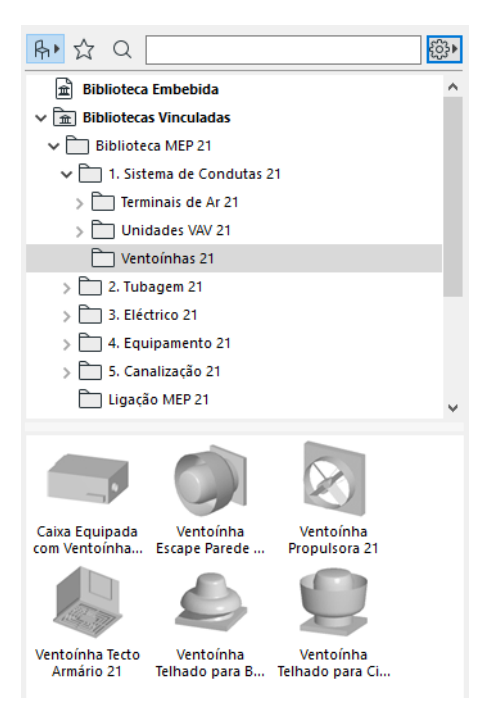

*Para obter informações sobre a gestão das propriedades de objectos MEP utilizados num ambiente não-MEP, consulte [Comportamento de Objectos Compatíveis com MEP](#page-42-0).*

# <span id="page-11-0"></span>**Portas de Ligação MEP**

Todos os elementos MEP têm portas de ligação: são representadas por pontos quentes, aos quais pode conectar outro elemento MEP. (Certos elementos na biblioteca ARCHICAD standard, como, p. ex., componentes de tubagem, incluem agora portas de ligação, o que permite a sua inclusão em traçados MEP.)

Um elemento MEP recentemente colocado e que esteja conectado a um elemento MEP já existente assumirá os parâmetros de ligação (p. ex., forma, tamanho) do elemento ao qual está agora ligado.

Os elementos MEP conectados podem ser movidos e editados em conjunto.

Os pontos quentes de elementos MEP rectos, correctamente ligados, aparecem a preto:

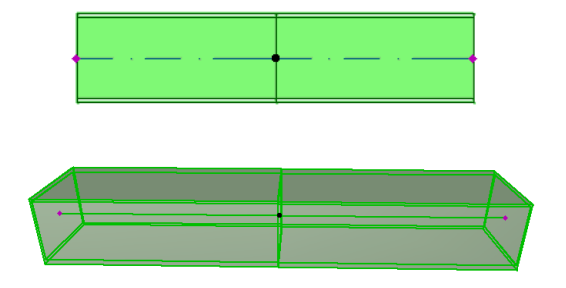

Os pontos quentes não conectados aparecem como pontos quentes editáveis, em forma de diamante:

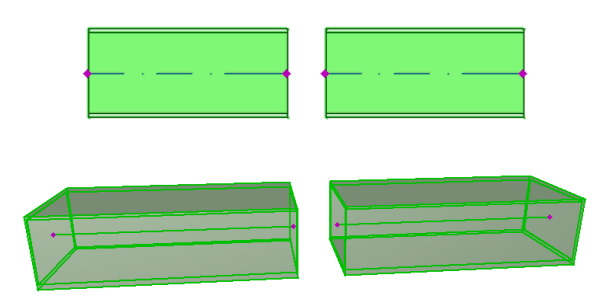

# <span id="page-12-0"></span>**Visualização de Elementos MEP nos Pisos**

A visualização de elementos MEP nos pisos depende da sua definição "Mostrar no Piso" (painel Planta e Secção). A opção "Mostrar no Piso" de "Todos os Pisos Relevantes" é utilizada, por defeito, para todos os elementos MEP.

Através desta opção, os segmentos rectos que intersectam pisos são visualizados em corte nos pisos relevantes, e a representação 2D ("Projectada" ou "Vista Simbólica") pode ser definida com o parâmetro GDL "Visualização em Planta" no grupo Representação 2D, no Painel Definições à Medida MEP.

#### *Ver [.Painel Definições à Medida MEP](#page-17-0).*

Outros elementos MEP que intersectam pisos não são, no entanto, visualizados em corte - são mostrados em apenas um dos pisos.

## <span id="page-13-0"></span>**Sistemas MEP**

As canetas, cores e materiais utilizados para representar os elementos MEP no seu projecto são definidos como atributos, designados por **Sistemas MEP**.Os atributos do Sistema MEP são definidos ou editados por si em **Opções > Atributos > Sistemas MEP** (ou utilize o atalho Sistemas MEP a partir da Barra de Ferramentas MEP).

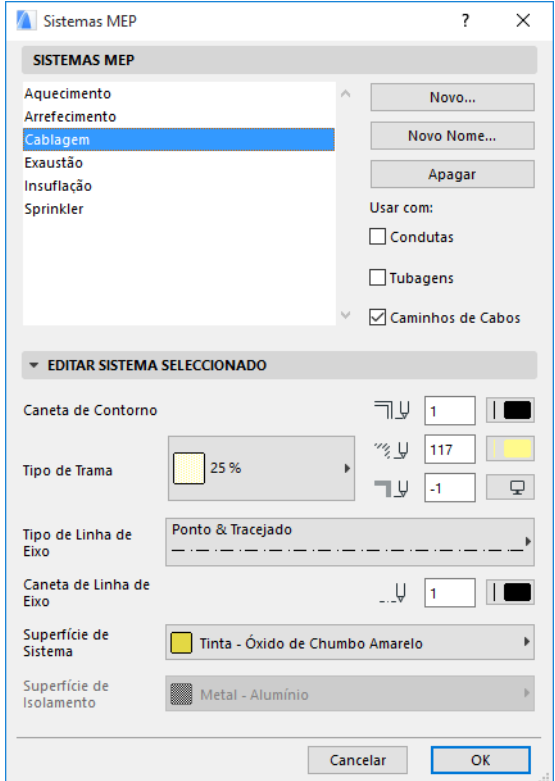

Estes controlos são análogos aos de outros atributos ARCHICAD (como os Tipos de Linha). Crie um novo Sistema MEP ou dê um novo nome a um já existente.

Defina a categoria MEP para a qual pretende utilizar este Sistema MEP: Condutas, Tubagens e/ou Caminhos de Cabos. (Assinale as opções aplicáveis.)

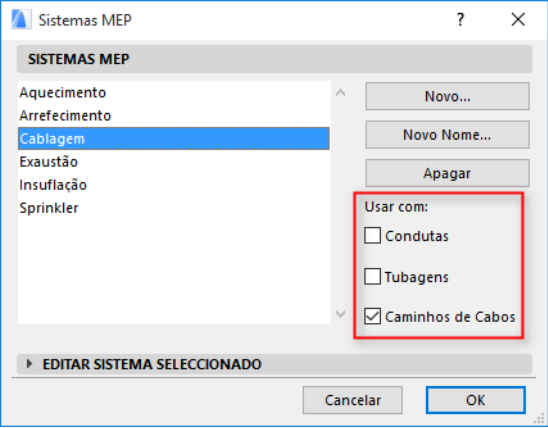

Quando atribui um sistema MEP a uma ferramenta MEP (utilizando o painel Definições à Medida MEP na caixa de diálogo Definições de Ferramenta), as escolhas disponíveis dependem das definições do Sistema MEP. Por exemplo, ao atribuir um Sistema MEP a uma ferramenta do tipo Tubagem, só estarão disponíveis, na lista pop-up, os sistemas MEP que definiu como "Usar com: Condutas".

*Ver também [Painel Definições à Medida MEP](#page-17-0).*

# <span id="page-15-0"></span>**Preferências MEP**

As preferências gerais para trabalhar com MEP são definidas em **Modelação > Modelação MEP > Preferências MEP** (ou utilize o atalho Preferências MEP a partir da Barra de Ferramentas MEP).

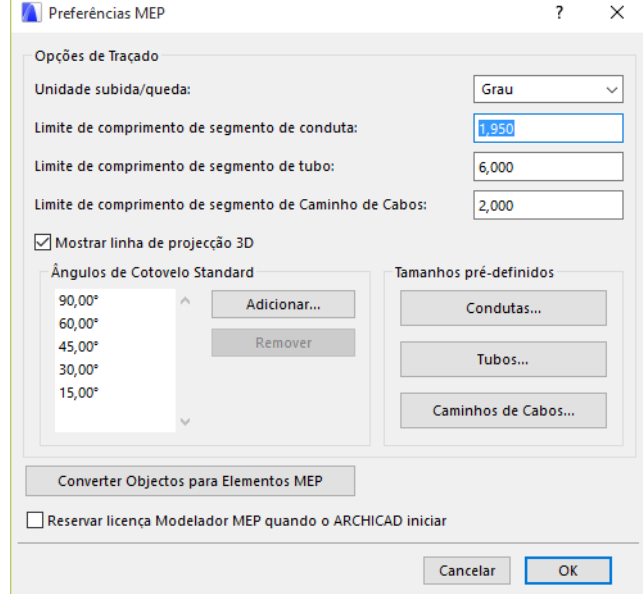

**Reservar licença Modelador MEP quando o ARCHICAD iniciar:** Se ela for assinalada: Sempre que iniciar o ARCHICAD, o programa irá procurar uma licença MEP válida e activar a função MEP. *Ver [.Empréstimo de Licença.](#page-6-3)*

# <span id="page-16-0"></span>**Definir e Editar Definições Por Defeito dos Elementos**

As definições por defeito dos elementos MEP são definidas na respectiva caixa de diálogo Definições de Ferramenta. Estas caixas de diálogo MEP são análogas às definições de objecto do ARCHICAD.

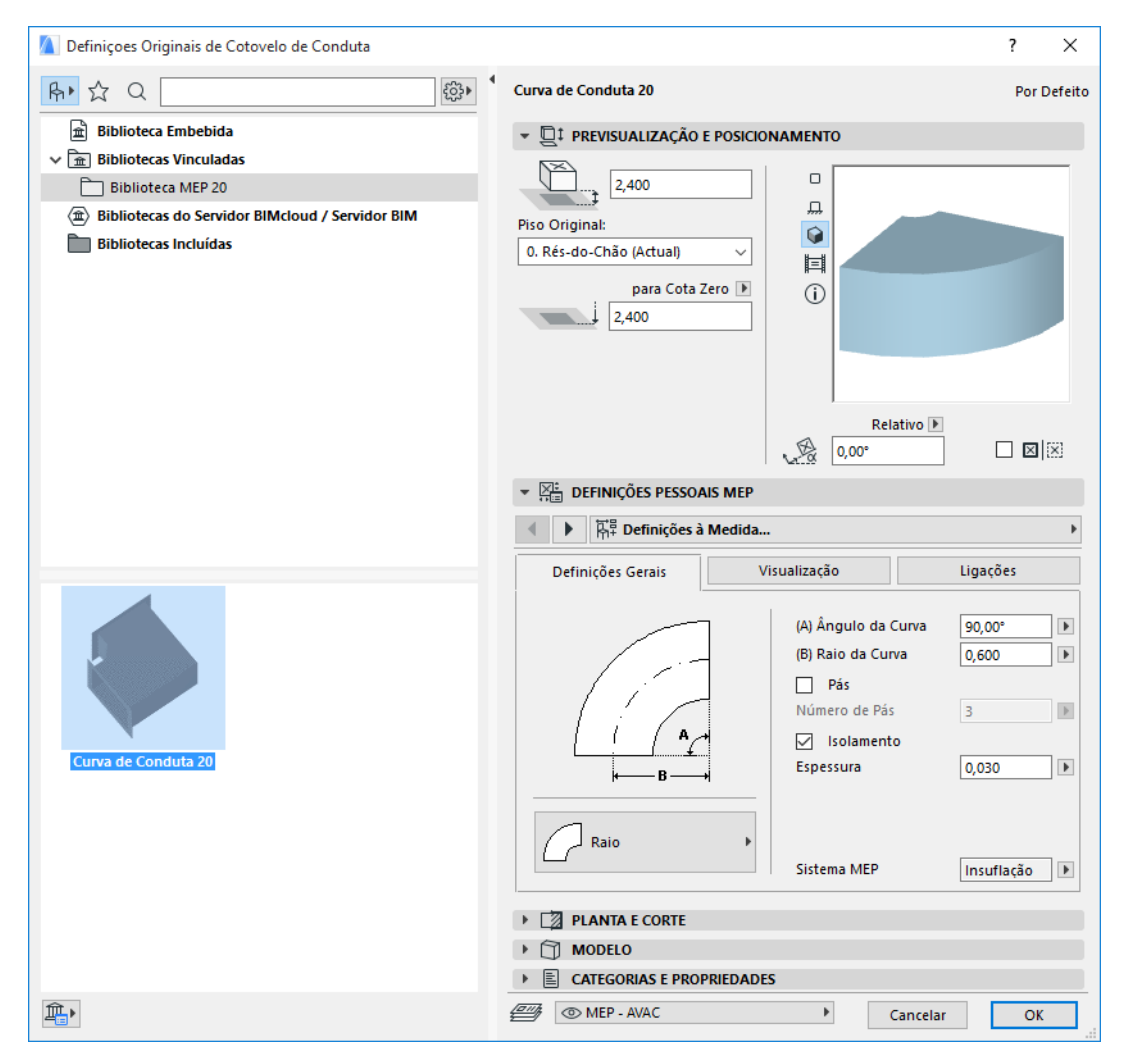

### <span id="page-16-1"></span>**Painel Pré-visualização e Posicionamento**

Defina valores para a posição do elemento no modelo:

- a sua altura relativa (medida a partir do piso actual ou original)
- a altura absoluta (a partir da cota zero ou outro nível de referência definido)
- ângulo de rotação
- colocação simétrica do elemento
- Piso Original

### <span id="page-17-0"></span>**Painel Definições à Medida MEP**

Este painel tem dois ou três separadores, dependendo do objecto MEP.

#### <span id="page-17-1"></span>**Definições Gerais**

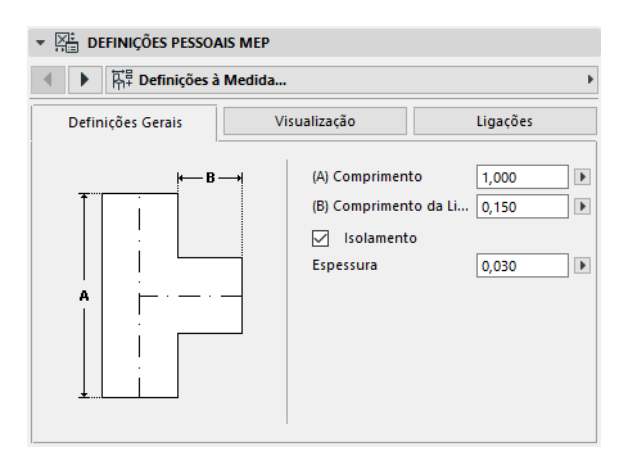

Introduza a geometria básica deste objecto MEP (como, p. ex., o comprimento da conduta).

Para alguns objectos MEP, o intervalo de valores possíveis depende de outros valores.

Por exemplo, o comprimento de uma junção T de conduta (definido aqui no separador Definições Gerais) não pode ser inferior à largura da ramificação T (definida no separador Ligações) que dele deriva.

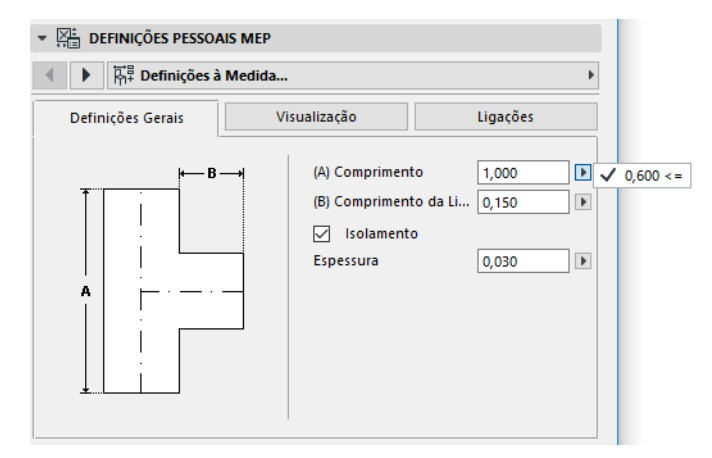

Isolamento: assinale esta opção, caso pretenda incluir uma camada de isolamento na superfície exterior do elemento. Em seguida, introduza o valor Espessura do isolamento no campo abaixo.

**Sistema MEP:** se todas as portas de ligação deste elemento (p. ex., uma Conduta) forem utilizadas com um único objectivo, o separador Definições Gerais contém o pop-up do Sistema MEP. Utilize-o para atribuir um Sistema MEP (definido em **Opções > Atributos > Sistemas MEP**) a este elemento ou, então, deixe o valor como "Indefinido".

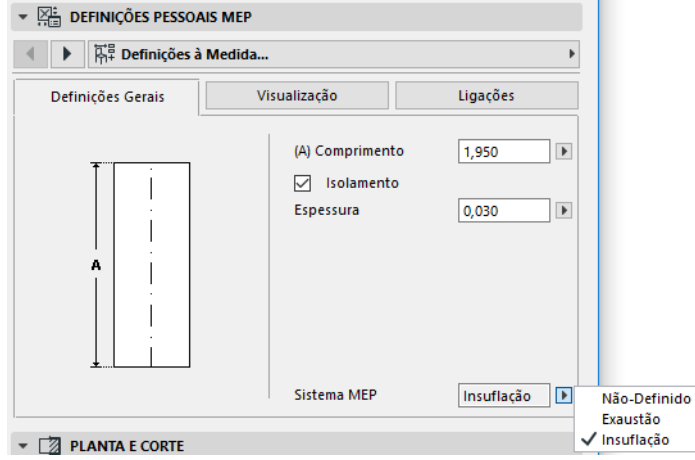

Se as ligações do elemento forem, geralmente, utilizadas com vários objectivos (p. ex., um forno usado em sistemas de água quente/água fria), os respectivos atributos do Sistema MEP são atribuídos individualmente a cada ligação, no separador Ligações.

O pop-up do Sistema MEP apresenta apenas os Sistemas MEP definidos como aplicáveis ao tipo MEP do elemento actual: Condutas, Tubagens ou Caminhos de Cabos.

Por exemplo, se o Sistema MEP "Extracção de Ar" estiver definido para ser usado com Condutas (como mostrado na imagem abaixo), então o "Extracção de Ar" só pode ser aplicado a elementos MEP pertencentes ao tipo Condutas.

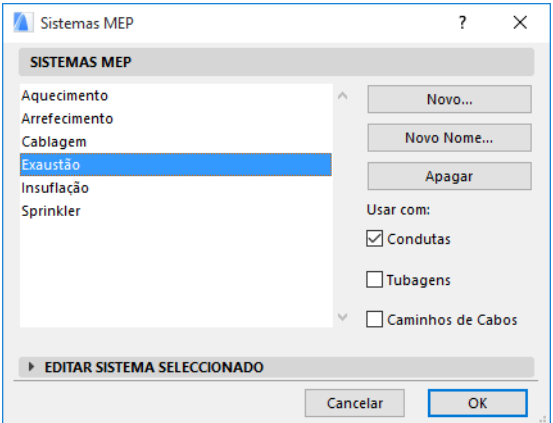

#### <span id="page-18-0"></span>**Visualização**

Use o separador Visualização para atribuir parâmetros personalizados, para a visualização deste elemento em vistas 2D (planta) e 3D. Os parâmetros para o símbolo 2D encontram-se à esquerda; os parâmetros para a vista 3D, à direita.

Normalmente, irá utilizar estes controlos, caso pretenda *sobrepor* os atributos do Sistema MEP atribuídos a este elemento.

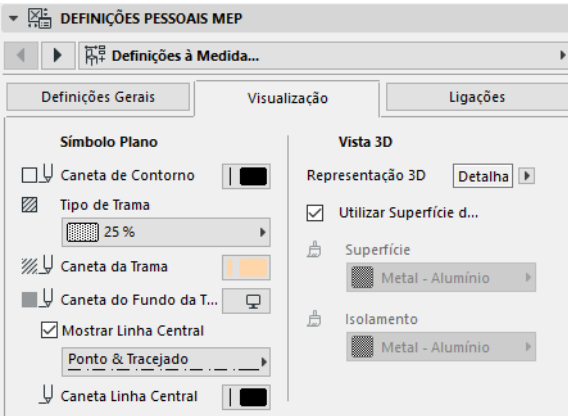

Se ajustar o material utilizado em vistas 3D ou renderings, pode sempre regressar às definições de materiais do Sistema: assinale a opção **Utilizar Superfície de Sistema**.

#### <span id="page-19-0"></span>**Ligações**

Utilize este separador para definir os parâmetros de cada uma das portas de ligação do elemento. O número de ligações de um objecto varia, naturalmente, em função do objecto: uma tomada de Conduta tem apenas uma porta de ligação, mas uma junção Y de Conduta tem três.

Utilize o pop-up para alternar entre as ligações e editar cada uma delas separadamente. Nesta imagem, seleccionamos a ligação "Ramal" a partir do pop-up no separador Ligações da Junção Y de Conduta.

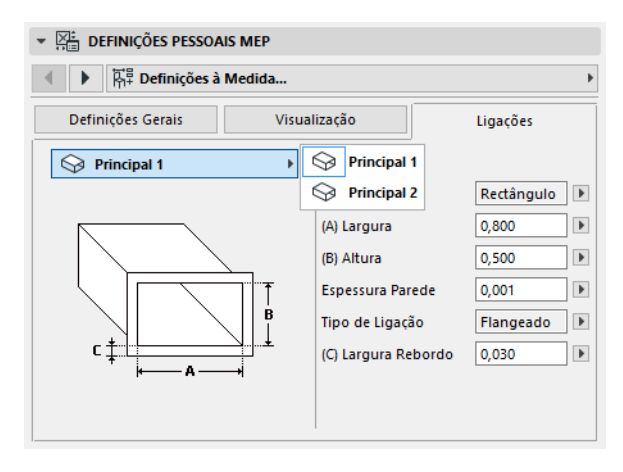

Note que a pré-visualização do objecto Símbolo 2D, no painel Pré-visualização e Posicionamento, lhe dá informação (o triângulo) sobre a ligação que está a editar: neste caso, a Ramificação da Junção Y de Conduta.

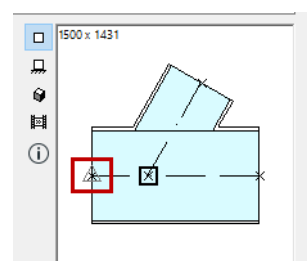

**Espessura da Parede:** trata-se da espessura da parede do elemento MEP.

**Tipo de Ligação:** escolha um Tipo de Ligação aplicável. Por exemplo, a ligação de um elemento da tubagem pode ser simples ou flangeada. Se seleccionar Flangeada, introduza um valor para a sua largura no campo abaixo.

**Sistema MEP:** se o elemento for geralmente utilizado com múltiplos sistemas MEP (p. ex., aquecimento/arrefecimento), o pop-up do Sistema MEP encontra-se no separador Ligações. Utilize-o para atribuir um Sistema MEP (definido em **Opções > Atributos > Sistemas MEP**) à ligação actualmente seleccionada. (Pelo contrário, aos elementos de função única - como os cotovelos - é definido um atributo do Sistema MEP único no respectivo separador Definições Gerais.)

# <span id="page-21-0"></span>**Colocar Elementos MEP Individuais**

Pode construir o sistema mecânico pretendido, colocando os elementos individuais um a um:

- Seleccione a ferramenta pretendida e coloque o primeiro elemento.
- Seleccione a ferramenta do próximo elemento a colocar. Certifique-se de que está definido o ponto quente de colocação correcto (o ponto quente de colocação é o quadrado, na prévisualização Símbolo 2D, no painel Pré-visualização e Posicionamento).

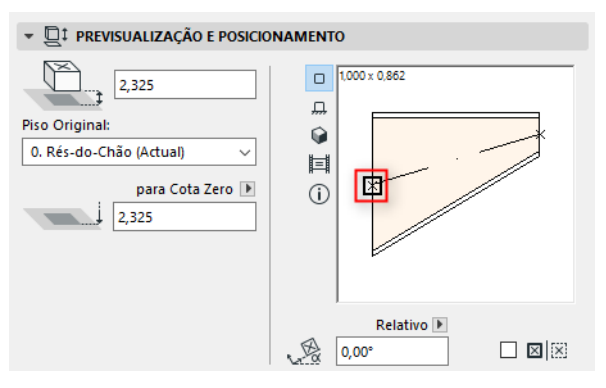

• Na Planta, clique em qualquer ponto de ligação disponível (indicado por um cursor de marca) no elemento existente.

Os elementos irão ligar-se correctamente. Durante a utilização das definições por defeito da ferramenta activa, o segundo elemento irá, no entanto, adoptar a geometria de ligação do primeiro elemento (já colocado). A **geometria de ligação** inclui (se aplicável): forma, altura/largura, espessura da parede do elemento, tipo de ligação (p. ex., flangeada ou não): trata-se dos mesmos parâmetros que definiu no separador *[Ligações](#page-19-0)* do separador Definições à Medida MEP do elemento.

## <span id="page-21-1"></span>**Inserir Elementos de Junção**

Pode acrescentar elementos MEP de junção adicionais a um segmento recto colocado. (As ferramentas do tipo Junção são a Junção T, a Junção Y e a Tomada.)

**Nota:** a Junção Y de Conduta só pode ser colocada num segmento de cano recto e horizontal.

Ajuste as definições do elemento e, em seguida, clique no elemento colocado. Os elementos irão ligar-se correctamente. Dependendo da geometria do elemento recentemente colocado, podem ser necessários cliques adicionais para definir a sua colocação.

Por exemplo, ao colocar uma Junção T de Conduta num segmento de cano comum, irá clicar em qualquer parte da linha central comum da conduta:

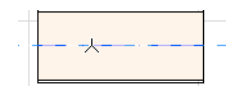

Em seguida, terá de escolher uma de quatro posições possíveis para a ramificação T: deve derivar do lado esquerdo, direito, do topo ou do fundo da conduta? Mova o cursor e clique numa destas quatro posições para escolher a geometria pretendida.

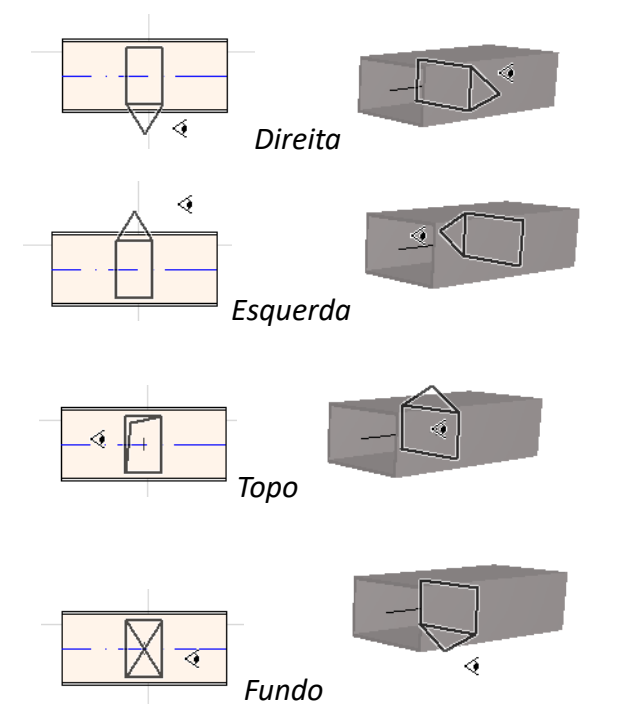

*Ver também [Iniciar Traçado colocando uma Junção num Elemento MEP inserido.](#page-29-1)*

# <span id="page-23-0"></span>**Função Traçado MEP**

Utilize a função Traçado para colocar múltiplos Elementos MEP conectados, através de uma série de cliques.

Esta função está disponível na Planta e na Janela 3D.

Tópicos desta secção:

**[Definir Preferências do Traçado](#page-23-1) [Iniciar Traçado](#page-24-0) [Acabar Traçado](#page-25-0) [Alterar Cotas Durante o Traçado](#page-25-1) [Opções de Traçado](#page-27-0) [Iniciar Traçado num Elemento MEP Existente](#page-28-0) [Traçado com a Vara Mágica](#page-31-0)**

### <span id="page-23-1"></span>**Definir Preferências do Traçado**

Defina as opções pretendidas na janela Traçado MEP (**Janela > Paletes > Traçado MEP**). Estas opções podem ser alteradas durante uma operação de traçado, para que cada elemento possa utilizar opções separadas.

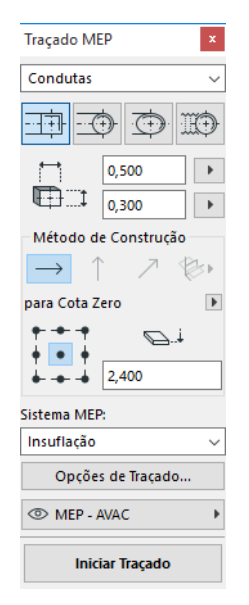

- **1.** Seleccione Condutas, Tubagens ou Caminhos de Cabos a partir do menu pendente na parte superior.
- **2.** Seleccione uma preferência para a geometria da secção de corte dos elementos traçados: Rectângulo, Círculo, Oval ou Flexível (apenas com Condutas).

Introduza os valores de altura e largura para a secção de corte. (Introduza um valor predefinido a partir do pop-up ou indique um valor qualquer.) A lista dos tamanhos predefinidos da Conduta e Tubo pode ser editada em Preferências MEP. (**Modelação > Modelação MEP > Preferências MEP**).

**3.** Seleccione um **Método de Construção**, clicando num de quatro ícones. *(Pode também ser definido no Orientador.)*

Todas as operações de traçado começam no conjunto de alçados como "**Altura Constante**" (a seta horizontal). Depois de clicar na janela para iniciar o traçado, pode mudar para outro método de construção, caso pretenda alterar a elevação do traçado à medida que vai trabalhando. (*Ver [Alterar Cotas Durante o Traçado](#page-25-1)*.)

- **4.** Seleccione um atributo do **Sistema MEP** para esta operação de Traçado.
- **5. Localização da Linha de Referência:** seleccione um de nove pontos na janela Traçado, para definir a localização da linha de referência dos elementos traçados. (A Linha de Referência só é relevante durante uma operação de Traçado e indica o ponto de inserção dos elementos traçados quando clica no ecrã para os colocar.)

Nesta imagem, a Linha de Referência corre, durante o traçado, ao longo do canto superior esquerdo da conduta, tal como visualizado na direcção do traçado.

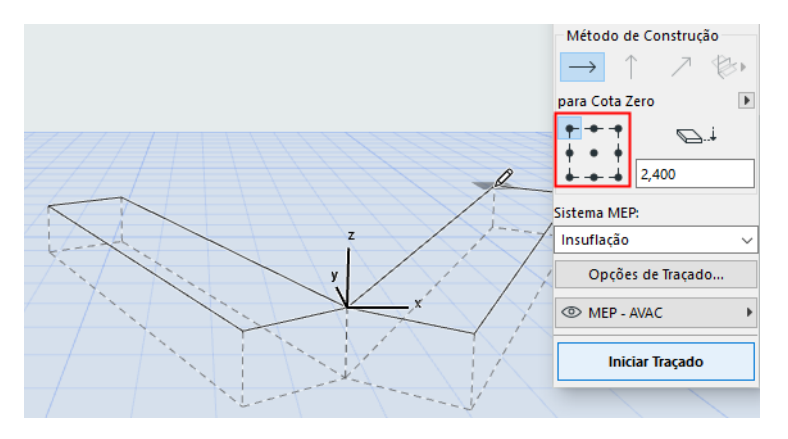

Pode mudar a localização da linha de referência, em qualquer altura, durante uma operação de traçado.

- **6.** Ajustar as Opções de Traçado conforme necessário. (*Ver [Opções de Traçado](#page-27-0)*.)
- **7.** Seleccione um **Vegetal** para colocar os elementos traçados.

### <span id="page-24-0"></span>**Iniciar Traçado**

Clique em **Iniciar Traçado** na parte inferior da janela Traçado MEP. O texto do botão altera-se para Parar Traçado, indicando que o Traçado está em curso.

A Caixa de Ferramentas muda automaticamente para a ferramenta de segmento recto relevante (Condutas, Tubagens ou Caminho de Cabos).

Clique na janela activa para iniciar o Traçado. Aparece o Orientador, juntamente com informação sobre a colocação do primeiro elemento.

**Nota:** pode iniciar uma operação de Traçado na porta de ligação de um elemento MEP colocado. *Ver [Iniciar Traçado num Elemento MEP Existente.](#page-28-0)*

Comece a colocação dos elementos: à medida que clica, vários elementos MEP são ligados entre si, utilizando os parâmetros e a disposição espacial que acabou de definir na janela Traçado. (As definições da janela Traçado irão sobrepor-se às respectivas definições por defeito da ferramenta activa.)

Desenhe um segmento recto, se necessário. Quando clicar para concluir esta entrada, o programa irá dividir o segmento em segmentos conduta/tubo, cujo comprimento se encontra definido **em Modelação > Modelação MEP > Preferências MEP**: Limite de Comprimento do Segmento Conduta ou Tubo.

**Nota: na janela Planta,** aparecem Guias do ARCHICAD durante o Traçado para lhe prestar assistência (desde que a visualização Guia esteja activa). As Guias durante uma operação MEP reflectem automaticamente os Ângulos de Cotovelo Standard definidos em **Modelação > Modelação MEP > Preferências MEP**.

O clique seguinte completa o elemento, mas a operação continua: continue a clicar para colocar elementos adicionais no traçado.

Pressione **Backspace** para apagar o elemento do traçado colocado mais recentemente.

Pressione **ESC** para cancelar uma operação de Traçado.

### <span id="page-25-0"></span>**Acabar Traçado**

Clique no botão **Acabar Traçado**, na parte inferior da janela Traçado, ou faça um **duplo clique** para completar uma operação de Traçado.

Pode também acabar o Traçado, ligando-se a um elemento MEP já colocado: clique na porta de ligação do elemento colocado.

Se as geometrias de ligação dos elementos ligados não coincidirem, é inserido automaticamente um elemento de Transição para assegurar uma ligação apropriada.

### <span id="page-25-1"></span>**Alterar Cotas Durante o Traçado**

Ao iniciar qualquer operação de Traçado, irá clicar no valor da cota apresentado como **Altura Constante** na janela Traçado (o Método de Construção representado pela seta horizontal). Depois de ter clicado nessa cota, pode, no entanto, escolher entre métodos alternativos:

- **Subida Vertical:** mude o método de construção para "Subida Vertical". Na Planta, aparece uma caixa de diálogo: introduza a cota na qual o próximo elemento deve terminar. Clique em OK para fechar a caixa de diálogo e colocar o segmento vertical, e continue o traçado. Na janela 3D, desenhe simplesmente o segmento ao longo do plano de edição vertical.
- **Ângulo de Inclinação Constante:** mude o método de construção para "Ângulo de Inclinação Constante" e introduza a inclinação pretendida. Os subsequentes elementos traçados durante esta operação serão colocados ao longo desta inclinação, até que altere o valor do ângulo ou mude para um método diferente.

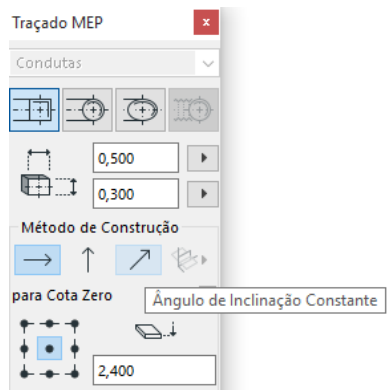

**Nota:** a unidade do ângulo (como graus ou mm/metros) da inclinação é definida em Preferências MEP: comando **Unidade subida/queda**.

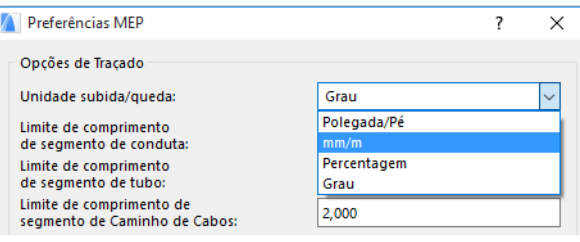

Os métodos de construção **Planos de Edição 3D** são válidos **na janela 3D.** Para usar qualquer um deles, tem de iniciar o Traçado e colocar, pelo menos, um elemento, utilizando um dos métodos de construção acima descritos. Em seguida, mude para um dos seguintes métodos de construção (clique numa de três opções desdobráveis do ícone Planos de Edição 3D) e continue o traçado ao longo do plano escolhido:

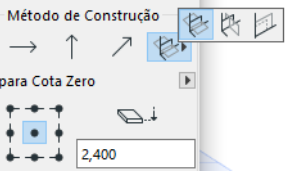

- **Plano Largura:** o Traçado continuará ao longo do plano largura: o plano criado pela linha central e pela direcção "largura" do último elemento traçado colocado.
- **Plano Altura:** o Traçado continuará ao longo do plano altura: o plano criado pela linha central e pela direcção "altura" do último elemento traçado colocado.
- **Plano Perpendicular:** o Traçado continuará ao longo do plano na perpendicular ao do último elemento colocado durante a operação de Traçado.

Os planos de entrada 3D são apresentados como feedback durante o traçado, pelo que é fácil visualizar o resultado do plano de entrada escolhido.

## <span id="page-27-0"></span>**Opções de Traçado**

Na janela Traçado MEP, clique em Opções de Traçado para aceder a elas.

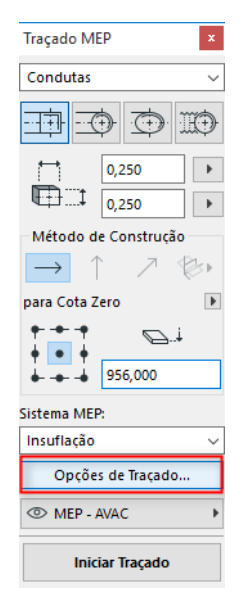

As opções aqui definidas afectarão a operação de Traçado seguinte:

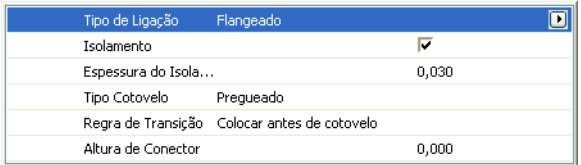

- **Ligação:** seleccione o Tipo de Ligação (p. ex., Flangeada, Soldada, Simples) apropriado.
- **Isolamento:** clique nesta opção para adicionar um camada de isolamento ao exterior dos elementos MEP colocados nesta operação de Traçado. Defina uma **Espessura do Isolamento**.
- Para o **Tipo Cotovelo,** clique na seta preta de pop-up para seleccionar um tipo de cotovelo, para Cotovelos colocados automaticamente durante esta Operação de Traçado.

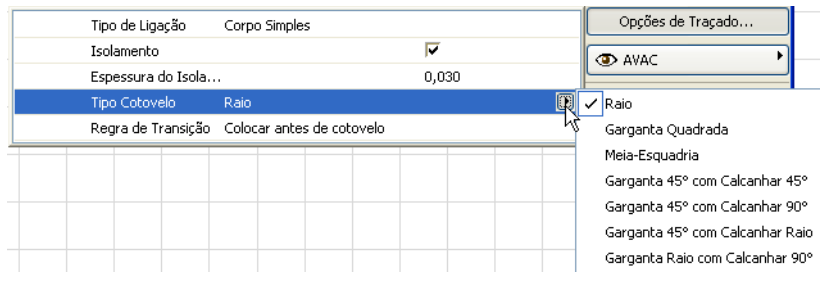

Trata-se dos mesmos tipos de Cotovelo que pode seleccionar a partir da caixa de diálogo Definições por Defeito do Cotovelo de Conduta:

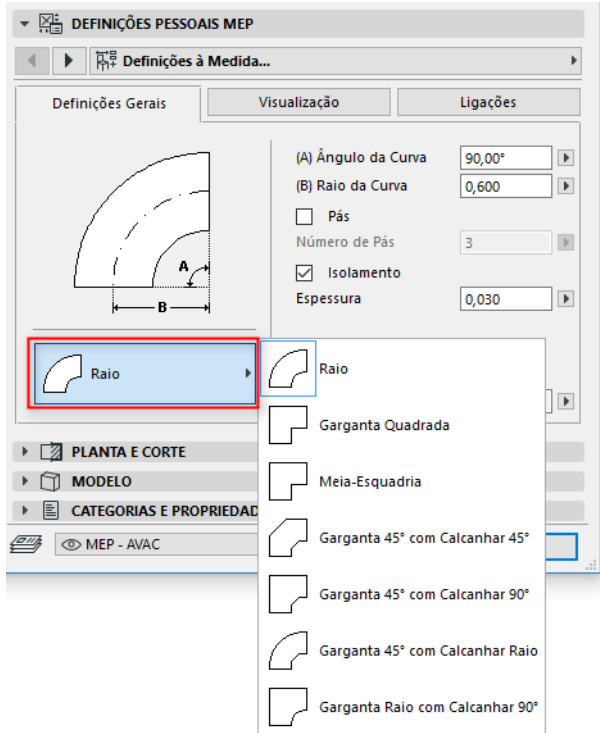

• **Regra de Transição:** as Transições são segmentos rectos, colocados automaticamente para garantir ligações correctas, caso altere a geometria do segmento (largura, altura ou forma) a meio de uma operação de traçado. Se a alteração ocorrer num cotovelo do traçado, o elemento de transição pode ser colocado antes ou depois do cotovelo. Seleccione aqui a sua preferência ("Colocar antes de cotovelo"/"Colocar depois de cotovelo").

### <span id="page-28-0"></span>**Iniciar Traçado num Elemento MEP Existente**

Se os elementos MEP já tiverem sido colocados, pode iniciar uma nova operação de traçado a partir de qualquer um destes elementos, de três maneiras diferentes:

#### <span id="page-28-1"></span>**Iniciar Traçado na Porta de Ligação de um Segmento Recto**

- Clique em **Iniciar Traçado** na janela Traçado MEP
- Clique na porta de ligação de um elemento MEP recto colocado.
- O Traçado irá iniciar-se na porta de ligação em que clicou. **Nota:** as portas de ligação de segmentos rectos são editáveis (representadas como pontos quentes em forma de diamante). Isto significa que, se o seu traçado fizer uma curva apertada, o segmento recto original pode ser encurtado automaticamente para acomodar o cotovelo.

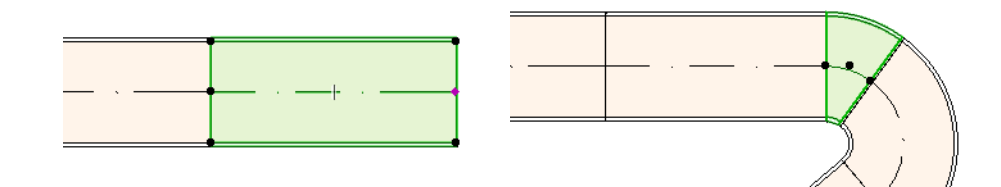

#### <span id="page-29-0"></span>**Iniciar Traçado na Porta de Ligação de Outros Tipos de Elementos MEP**

Outros elementos MEP (p. ex., Cotovelos, Junções, Terminais) possuem ligações cujas geometrias são fixas. Pode iniciar uma nova operação de Traçado a partir de qualquer uma destas portas de ligação. Para iniciar o Traçado, clique numa porta de ligação: aparecem Guias correspondentes aos ângulos de cotovelo standard. Clique ao longo da Guia que pretende que o Traçado siga.

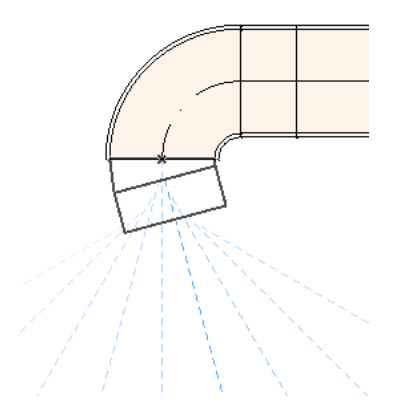

Não pode colocar o elemento recentemente traçado num ângulo que exija o truncamento do elemento MEP existente.

Na janela 3D, as Guias não estão disponíveis. Em vez disso, inicie o traçado, pressionando a tecla Shift para restringir o primeiro elemento colocado a uma direcção ortogonal. Caso pretenda que o primeiro elemento do traçado seja colocado num outro ângulo, introduza o valor do ângulo pretendido no Orientador.

#### <span id="page-29-1"></span>**Iniciar Traçado colocando uma Junção num Elemento MEP inserido**

Pode iniciar uma operação de Traçado, colocando uma junção num segmento MEP recto já inserido.

- Clique em **Iniciar Traçado** na janela Traçado MEP
- Clique na linha central de um elemento MEP colocado

O Traçado irá iniciar no local onde clicou, através da inserção de uma Junção.

Aparece a caixa de diálogo **Inserir Elemento Junção**. Escolha o tipo de junção que pretende inserir (p. ex., Junção T de Conduta, Tomada de Conduta, Junção Y de Conduta) e clique em OK. (Os tipos

de junção possíveis variam em função de o elemento clicado ser uma Conduta, um Cabo ou um Tubo.)

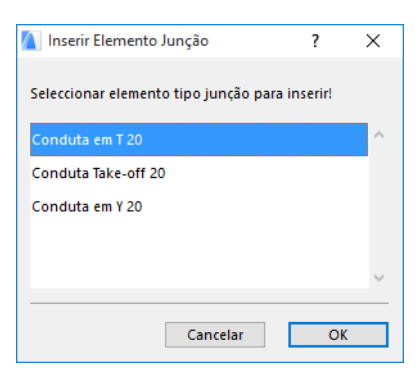

Em seguida, dependendo do tipo de Junção que escolheu, poderá ter de seleccionar entre várias geometrias possíveis:

Se colocar uma junção **Y de Conduta**, tem de clicar duas vezes:

- Primeiro, clique para definir o lado do elemento existente em que a Junção Y deve ser colocada.
- Depois, clique numa das direcções, para definir qual das duas ramificações Y deve ligar-se ao próximo elemento traçado.

Se colocar a **Tomada de Conduta** na Planta:

- **1.** Primeiro, clique para definir o lado do elemento (direito, esquerdo, topo, fundo) ao qual a tomada deve ser anexada.
- **2.** Se clicar em "topo", o programa assume que o próximo elemento colocado estará em ângulo recto relativamente à tomada; terá, então, de escolher uma das quatro direcções horizontais apresentadas, movendo o cursor à volta do ponto de inserção no ecrã.

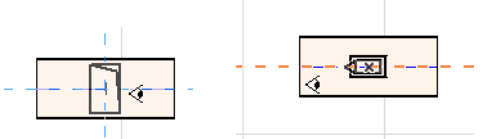

(Se preferir que o próximo elemento colocado seja vertical, não escolha nenhuma das quatro direcções horizontais indicadas pela informação no ecrã. Em vez disso, mude o Método de Construção (utilize a janela Traçado MEP ou o Orientador) para Subida Vertical e coloque o elemento seguinte.)

**3.** Depois de ter colocado o segmento horizontal, as Guias solicitar-lhe-ão que clique para definir o ângulo no qual o próximo elemento do traçado deve continuar.

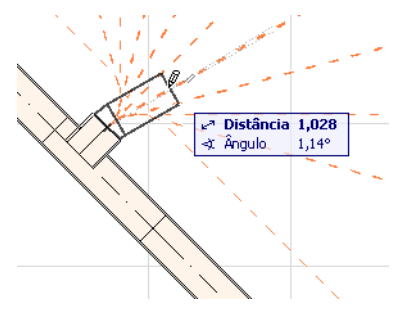

Do mesmo modo, se colocar a **Junção T de Conduta** na Planta, as Guias solicitar-lhe-ão que clique para definir o ângulo no qual o próximo elemento do traçado deve continuar.

Os elementos MEP recentemente colocados utilizarão os parâmetros (Tipo de Elemento, Sistema MEP, Forma, Alçado) da porta de ligação clicada, substituindo os parâmetros actuais da janela Traçado pelos da porta de ligação em que clicou.

**Nota:** vários elementos MEP colocados em alçados diferentes parecem ter, na Planta, pontos de ligação coincidentes. Se iniciar o traçado clicando num dos pontos de ligação, terá de escolher a porta de ligação pretendida.

#### <span id="page-31-0"></span>**Traçado com a Vara Mágica**

Utilize a função Vara Mágica do ARCHICAD para colocar uma série de elementos MEP ligados, com um único clique:

Defina as preferências na janela Traçado MEP e clique em Iniciar Traçado.

Pressione a Barra de Espaço para activar a Vara Mágica e, em seguida, clique numa polilinha ou polígono existente.

O traçado MEP é colocado.

Ao contrário da operação Vara Mágica com ferramentas ARCHICAD comuns, a Vara Mágica utilizada durante o Traçado MEP não reproduz elementos curvos; um segmento recto ligará os dois pontos limite do elemento curvo. Assim, todos os elementos traçados MEP, colocados através da utilização do método Vara Mágica, serão segmentos rectos (ligados por cotovelos, se necessário).

**Nota:** o método Vara Mágica para colocar elementos traçados só funciona como passo inicial da operação de Traçado MEP.

# <span id="page-32-0"></span>**Editar Elementos MEP**

- Na Planta e na janela 3D encontram-se disponíveis operações de edição específicas do MEP. (Nas janelas Secção/Alçado/IE, só estão disponíveis os comandos de edição básicos: Mover, Alongar.)
- Para qualquer elemento MEP seleccionado, use o diálogo Definições para editar os respectivos parâmetros. Utilize os comandos da Palete de Contexto para editar graficamente o elemento MEP.
- Quando edita um elemento MEP seleccionado, certos parâmetros de elementos MEP ligados (embora não seleccionados) podem também alterar-se, como resultado desta edição.
- Na sequência da edição, todos os elementos modificados ficam seleccionados.

Por exemplo, se alterar a secção de corte de um elemento seleccionado, os elementos ligados ficam desligados e serão todos apresentados como seleccionados, na sequência da edição.

Seleccione o(s) elemento(s) MEP a editar. Os comandos da Palete de Contexto incluem as opções de edição de elementos usuais e comuns aos elementos ARCHICAD: Arrastar, Rodar, Simetria, Elevar, Multiplicar.

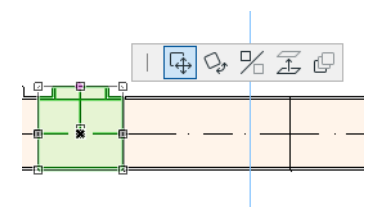

A linha superior da Palete de Contexto pode incluir determinados comandos específicos do tipo e geometria do elemento MEP seleccionado: as seguintes secções ilustram estas opções de edição da Palete de Contexto.

### <span id="page-32-1"></span>**Editar Segmentos Rectos**

**Mover Ligação:** disponível para o vértice de ligação de um elemento recto seleccionado, ligado a outro elemento recto.

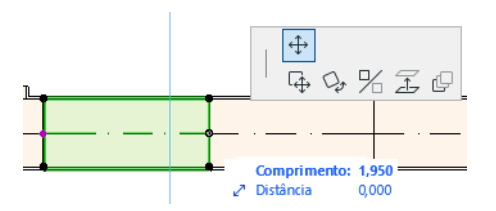

Utilize o cursor para arrastar o vértice de ligação ou introduzir valores no Orientador; isto modifica o comprimento do segmento. (O parâmetro Comprimento é o comprimento do elemento; o parâmetro Distância é a distância que o vértice é movido.)

**Inserir Nó:** disponível para todos os elementos MEP rectos, mediante um clique nas respectivas arestas. Este comando afecta não só o elemento MEP seleccionado, como também todos os elementos rectos ligados até à próxima junção ligada ou ao último elemento recto. Se necessário, são inseridos novos cotovelos.

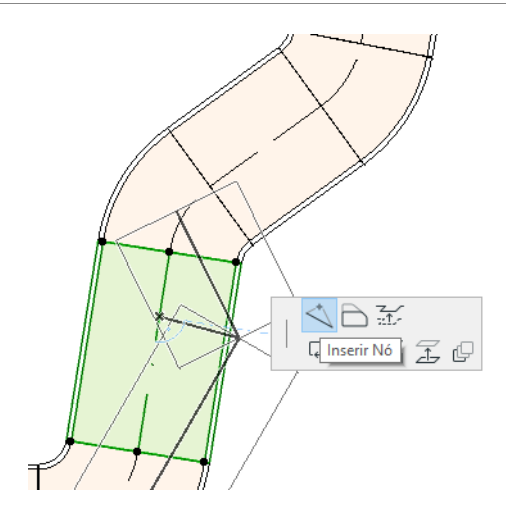

**Repetir Face:** disponível para todos os elementos MEP rectos. Afecta todos os elementos rectos ligados ao elemento clicado, incluindo elementos inline, de transição e de junção.

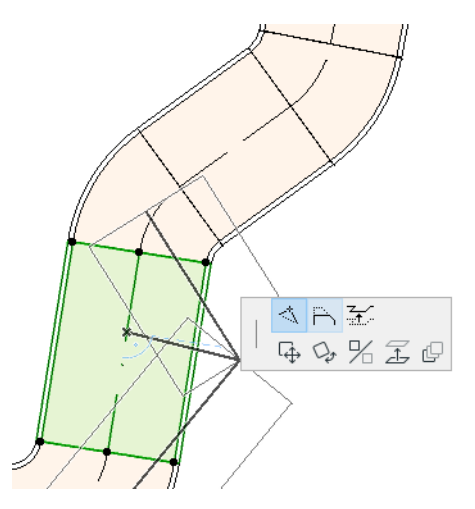

**Elevar Aresta:** na janela 2D, este comando Palete de Contexto abre a caixa de diálogo Elevar. Introduza o valor pelo qual pretende elevar a selecção.

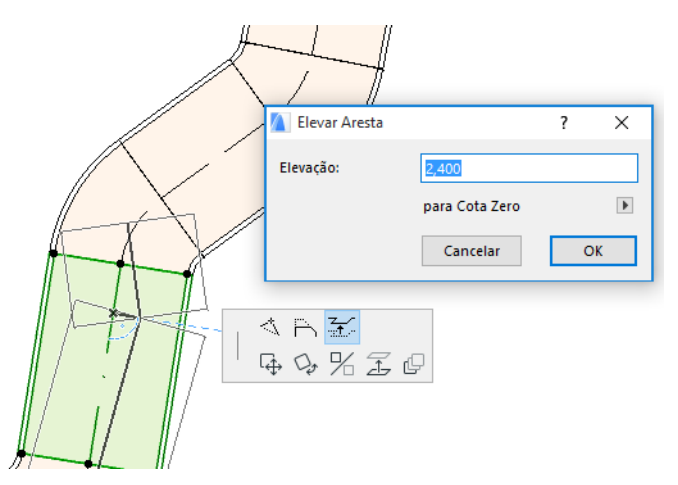

Dado que esta é uma edição vertical, não terá qualquer informação sobre o resultado na Planta, a não ser que um segmento recto previamente ligado esteja agora desligado: os pontos quentes alteram-se.

Na Janela 3D, utilize o comando Alçado do Orientador para introduzir o valor pretendido.

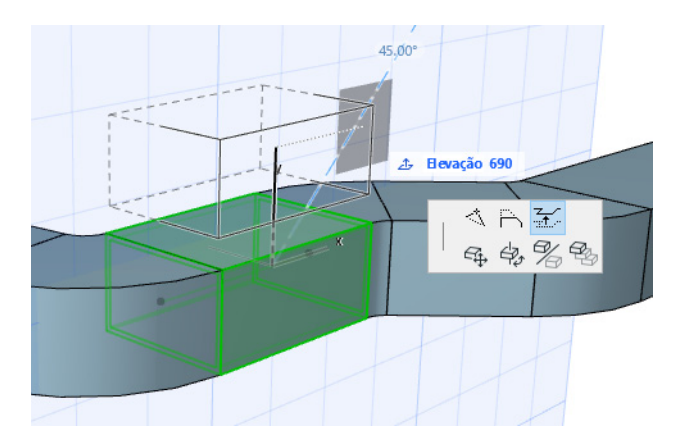

**Alongar:** disponível na extremidade de um segmento recto desligado.

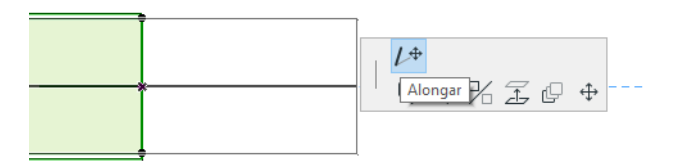

#### <span id="page-34-0"></span>**Editar Elementos Flexíveis**

Seleccione uma Conduta Flexível e utilize os comandos Palete de Contexto disponíveis para modificar a forma da conduta. (Note que estes comandos também lhe permitirão criar elementos de conduta com geometrias extremas, estruturalmente inválidas.)

**Mover vértice:** disponível a partir da Palete de Contexto de um vértice interno de um elemento de conduta flexível.

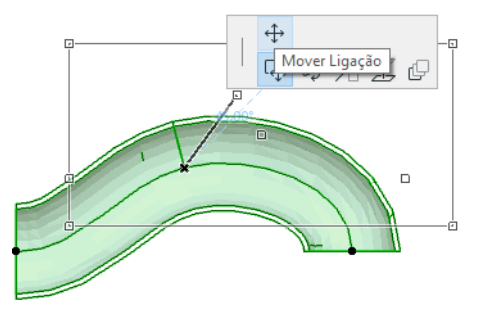

**Inserir Nó:** disponível a partir da Palete de Contexto de uma aresta de um elemento de conduta flexível.

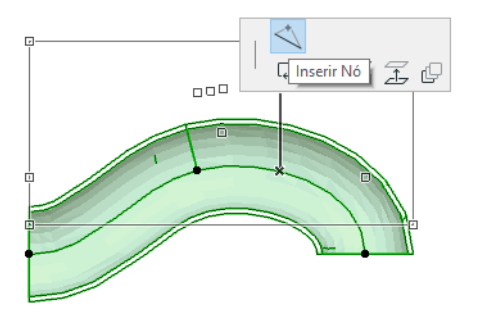

**Alongar:** disponível a partir da Palete de Contexto no vértice final de uma conduta flexível.

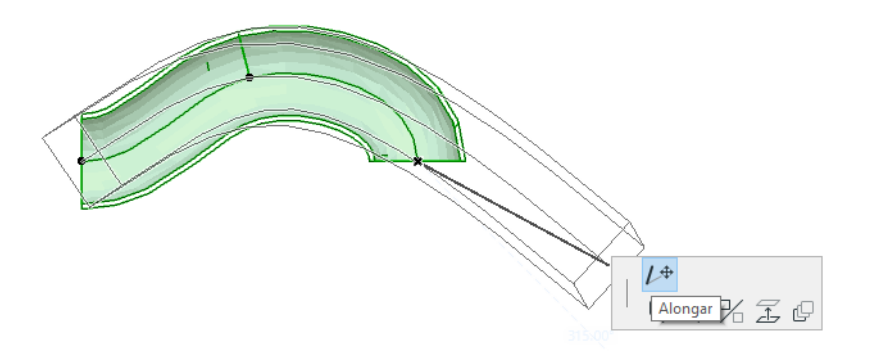

#### <span id="page-35-0"></span>**Editar Cotovelos**

**Mover Vértice:** disponível no canto de um Cotovelo ligado.

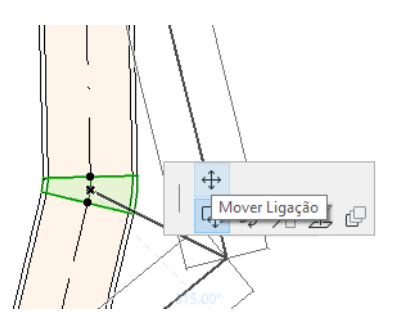

Afecta o Cotovelo seleccionado e todos os elementos rectos a ele ligados, incluindo quaisquer elementos inline, de transição e de junção. O ângulo de Cotovelo seleccionado altera-se e novos Cotovelos são inseridos, se necessário.

**Elevar Nó:** disponível no canto de um Cotovelo ligado com uma forma circular, apenas em 3D. Também disponível em 3D no ponto limite de um elemento independente com uma secção de corte circular.

Utilize este comando para alterar o Ângulo de Inclinação de um sistema MEP, depois de colocado.

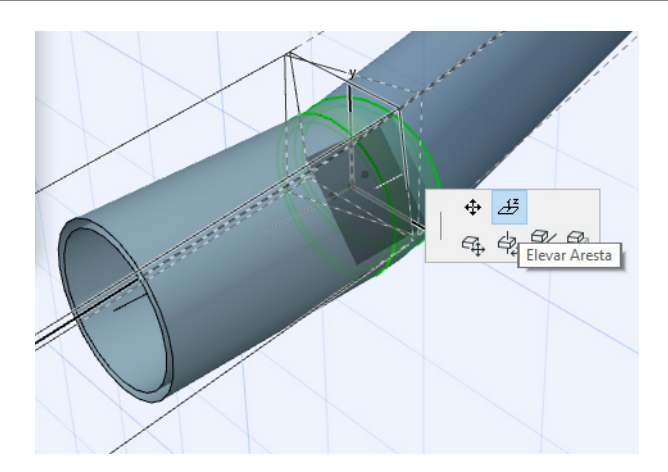

### <span id="page-36-0"></span>**Editar Elementos Inline**

**Mover Inline:** mova um elemento in-line ao longo do seu eixo recto.

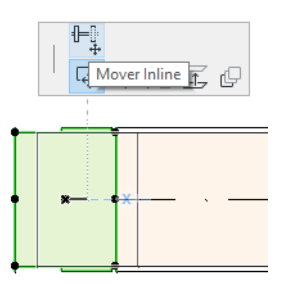

### <span id="page-36-1"></span>**Editar Elementos Terminais**

**Mover Terminal:** utilize este comando num elemento MEP do tipo Terminal, na Planta. O Terminal e todos os segmentos rectos ligados movem-se em conjunto.

**Elevar Terminal:** utilize este comando num elemento MEP do tipo Terminal, na janela 3D. Terá a possibilidade de elevar ou baixar, em simultâneo, o elemento Terminal e todos os segmentos rectos a ele ligados.

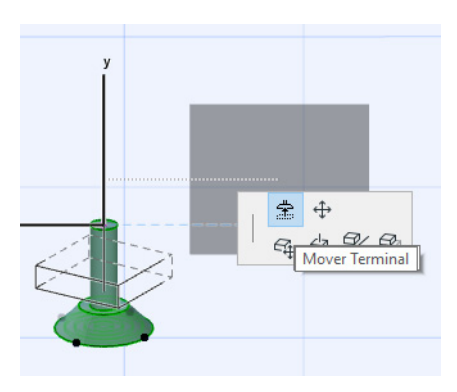

# <span id="page-37-0"></span>**Redimensionar Elementos MEP**

Utilize esta função para redimensionar e/ou alterar a forma e os parâmetros comuns de uma série completa de elementos ligados no seu sistema MEP.

- **1.** Seleccione o comando **Modelação > Elementos MEP > Redimensionar Elementos MEP** (ou utilize o atalho a partir da Barra de Ferramentas MEP).
- **2.** Clique numa ligação MEP para definir o ponto de início do novo tamanho.
- **3.** Mova o cursor para outro ponto de ligação, no qual pretende terminar o novo tamanho. Um realce pré-seleccionado indica a parte do sistema MEP escolhida para o novo tamanho.
- **4.** Clique para definir este ponto final do novo tamanho. O ARCHICAD amplia a parte em questão do sistema MEP.
- **5.** Aparece a caixa de diálogo Redimensionar Elementos MEP.

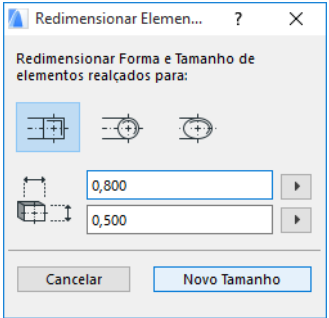

Utilize estes comandos para definir a forma e o tamanho pretendidos para os elementos; em seguida, clique em **Novo Tamanho**.

# <span id="page-38-0"></span>**Seleccionar Elementos MEP Ligados**

Seleccione o comando **Seleccionar Elementos Ligados** a partir do menu **Modelação > Modelação MEP** (ou o atalho a partir da Barra de Ferramentas MEP).

Mova o cursor para um qualquer ponto de ligação em qualquer objecto MEP colocado. Todos os elementos MEP ligados a partir desse ponto estão pré-seleccionados.

Clique para seleccionar estes elementos MEP ligados.

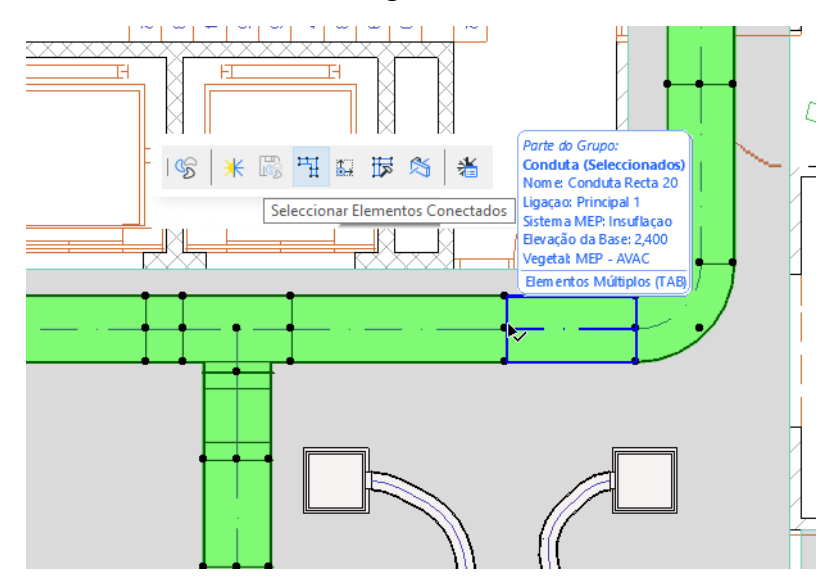

# <span id="page-39-0"></span>**Editar Elementos Seleccionados**

Esta função permite-lhe ajustar determinadas definições de múltiplos elementos MEP seleccionados - mesmo se os elementos seleccionados tiverem sido criados através da utilização de uma variedade de ferramentas MEP.

**Nota:** os elementos Equipamento MEP *não* são editáveis com esta função.

Um caso típico de utilização é seleccionar uma série de elementos ligados (por exemplo, utilizando a função *[Seleccionar Elementos MEP Ligados](#page-38-0)*) e, depois, mudar, de uma só vez, o Sistema MEP de todos os elementos seleccionados. Deste modo, evita ter de abrir as Definições de cada elemento uma a uma.

Para utilizar esta função, seleccione uma qualquer combinação de elementos MEP. Utilize o comando **Modelação > Modelação MEP > Editar Elementos Seleccionados**.

A caixa de diálogo apresentada tem um painel separado para cada família MEP (ou seja, Condutas, Tubagens, Caminhos de Cabos.) Altere as definições no(s) painel(-éis) relevante(s). Estas alterações afectam todos os elementos seleccionados da família em questão.

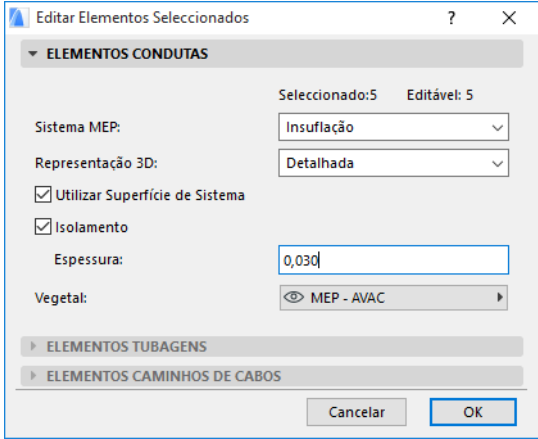

# <span id="page-40-0"></span>**Criar Item MEP Personalizado**

Utilize esta função para criar um modelo ARCHICAD específico e gravá-lo como item MEP personalizado.

- **1.** Abra um novo ficheiro de projecto ARCHICAD vazio.
- **2.** Na Planta ou na janela 3D, utilize elementos construtivos (p. ex., Parede, Laje, Objecto, Elemento MEP) para modelar um item MEP personalizado.
- **3.** Se o seu elemento MEP personalizado exigir uma ou mais ligações, terá de utilizar o objecto Ligação MEP como parte do seu elemento em construção.

**Nota:** o objecto Ligação MEP está localizado na Biblioteca MEP. (Pode utilizar a função de procura Item de Biblioteca para o localizar.)

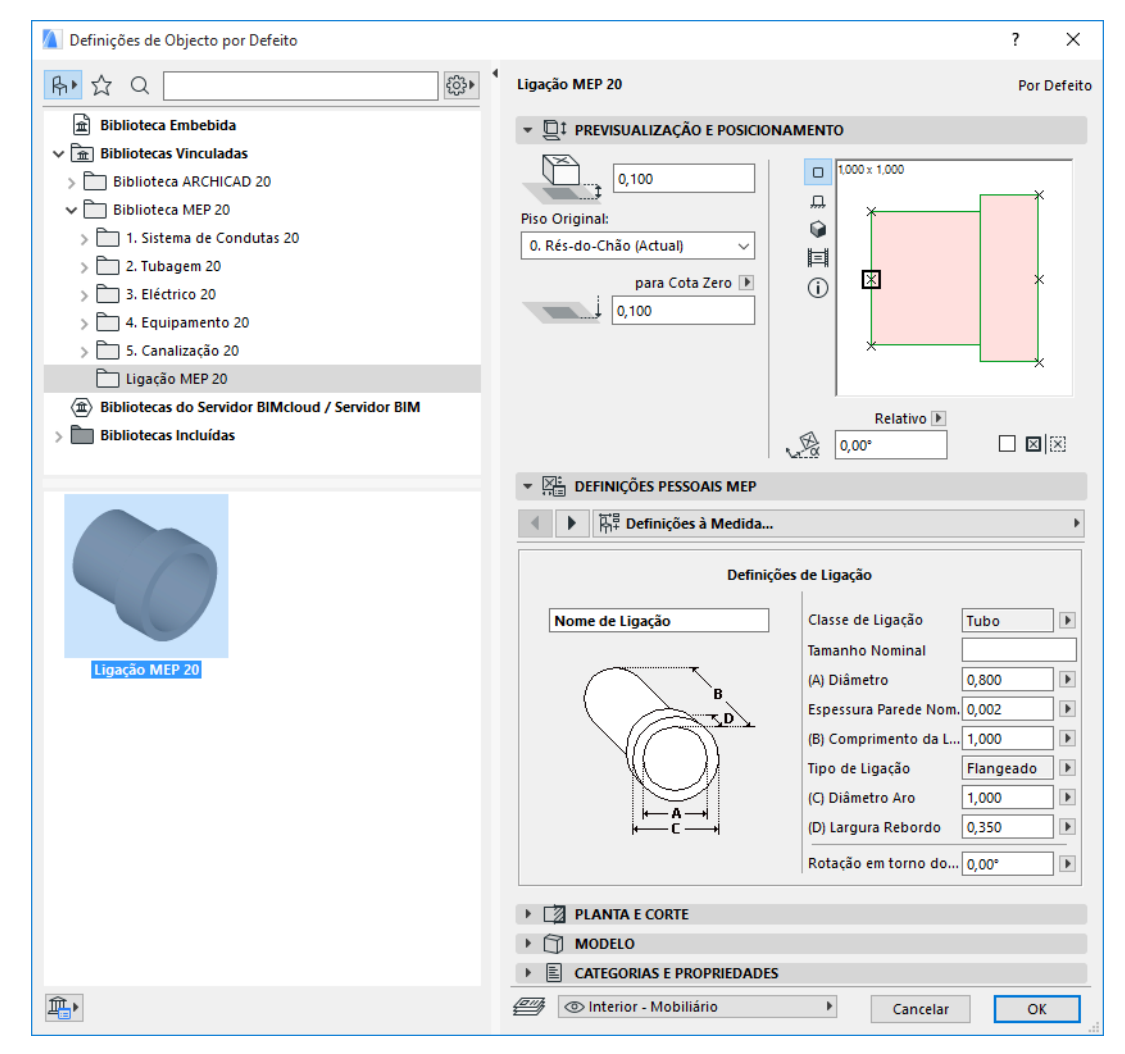

- **4.** Quando tiver terminado a modelação do item MEP, vá à janela 3D (caso ainda não esteja lá).
- **5.** Utilize o comando **Modelação > Modelação MEP > Gravar Modelo 3D como Item MEP Personalizado** (também disponível a partir da Barra de Ferramentas MEP).
- **6.** Na caixa de diálogo **Guardar como Objecto** apresentada, introduza um Nome do Ficheiro para o seu novo objecto MEP, que será gravado na Biblioteca Embebida do seu projecto ou noutra biblioteca por si designada.

**7.** Seleccione um Subtipo a partir da lista pendente Tipo:

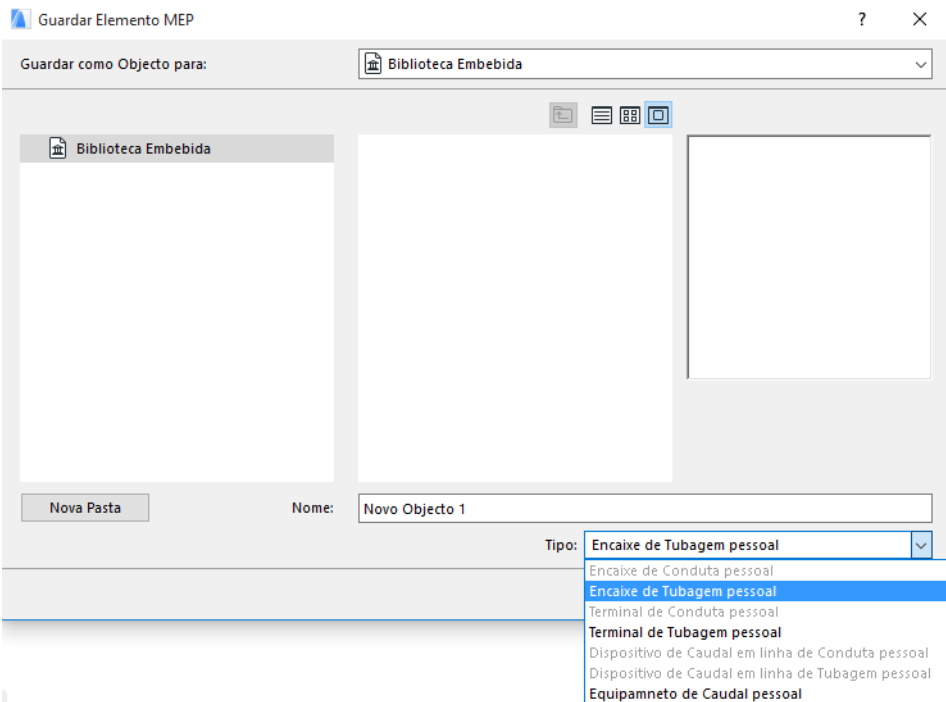

**Nota:** os subtipos disponíveis nesta lista dependem do número e tipo de objectos Ligação MEP que colocou no item MEP personalizado. Se o seu item MEP personalizado possuir apenas uma Ligação simples, os subtipos equipamento e inline (que requerem múltiplas ligações colineares) não estão disponíveis. Do mesmo modo, se tiver colocado uma Ligação MEP definida para o tipo Tubo na respectiva caixa de diálogo Definições, os subtipos Conduta não estão disponíveis.

**8.** Clique em **Guardar**. O novo objecto MEP está agora localizado na pasta da biblioteca em que o guardou, estando acessível a partir das definições de Ferramenta do subtipo seleccionado.

# <span id="page-42-0"></span>**Comportamento de Objectos Compatíveis com MEP**

Se o Modelador MEP estiver instalado, muitos elementos familiares da Biblioteca ARCHICAD, como este Lavatório, incluirão agora Definições à Medida MEP (incluindo o separador Ligação), pelo que poderá ligá-los a qualquer objecto num traçado MEP:

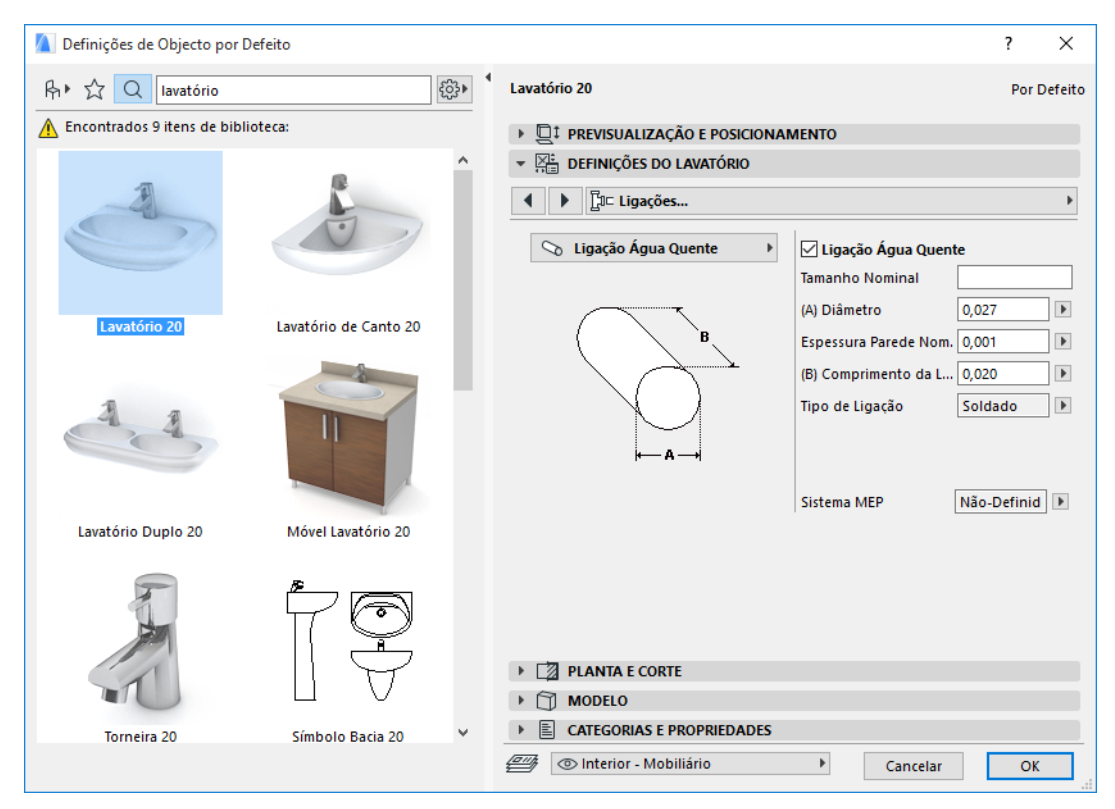

Se estiver a trabalhar em ARCHICAD *sem* o Modelador MEP instalado, os mesmos objectos continuam, obviamente, disponíveis a partir da Biblioteca, mas os seus parâmetros MEP personalizados não estão disponíveis.

É provável que um ficheiro de projecto ARCHICAD seja partilhado ou transferido entre membros de uma equipa, alguns dos quais com o Modelador MEP instalado, outros sem ele. Os fluxos de trabalho seguintes explicam de que forma os objectos MEP se comportam em cada caso.

**Nota:** nas seguintes descrições do fluxo de trabalho, "Ambiente ARCHICAD**"** significa que o ARCHICAD está instalado *sem* a Extensão Modelador MEP. "Ambiente Modelador MEP" significa que o ARCHICAD está instalado com a Extensão Modelador MEP.

#### **Fluxo de Trabalho 1: Abrir Projecto Modelador MEP num Ambiente ARCHICAD**

Se um projecto criado num ambiente MEP estiver num ambiente ARCHICAD (sem Modelador MEP), os objectos MEP estarão disponíveis e editáveis como objectos GDL. Ao reabrir, subsequentemente, o projecto num ambiente MEP, as ligações funcionarão adequadamente.

#### **Fluxo de Trabalho 2: Abrir Projecto ARCHICAD num Ambiente Modelador MEP**

Se um projecto ARCHICAD for aberto (utilizando **Ficheiro > Abrir**) num ambiente Modelador MEP, os objectos GDL compatíveis com MEP serão automaticamente "actualizados" para incluírem Definições à Medida MEP e parâmetros de ligação. Os seus parâmetros de ligação podem ser utilizados para incluírem estes objectos como parte de um traçado MEP. Os objectos MEP adjacentes com pontos quentes conectados são ligados automaticamente (desde que as geometrias de ligação sejam compatíveis).

#### **Fluxo de Trabalho 3: Agrupar, Copiar-Colar ou Enviar/Receber Projecto ARCHICAD num Ambiente Modelador MEP**

Se um projecto ARCHICAD for acedido num ambiente MEP sem a utilização do comando **Ficheiro > Abrir** (p. ex., agrupar o ficheiro; ou copiar/colar objectos MEP; ou aceder a esses objectos através das funções Enviar/Receber ou Reservar da funcionalidade Teamwork), os objectos GDL compatíveis com MEP *não* serão convertidos automaticamente em objectos MEP paramétricos, como sucede no Fluxo de Trabalho 2.

Caso pretenda continuar a trabalhar neste projecto utilizando as funções do Modelador MEP, deverá efectuar esta conversão manualmente: vá a Preferências MEP e clique no botão **Converter Objectos em Elementos MEP**.